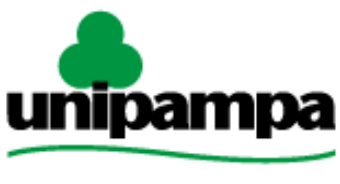

Universidade Federal do Pampa

Diretoria de Tecnologia da Informação e Comunicação (DTIC)

# **Gestão Unificada de Recursos Institucionais – GURI Módulo Portal do Aluno**

**Documentaão de Sistemas**

**Versão 1.0**

**Última revisão: 10/07/2017**

**2017**

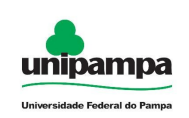

**Versão:** 1.0 **Documentação:** *André L.M. Camargo* **Revisão:** *Pedro Conrad Jr.* **Última alteração:** 10/07/2017

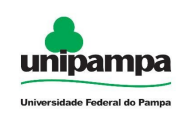

## **Sumário**

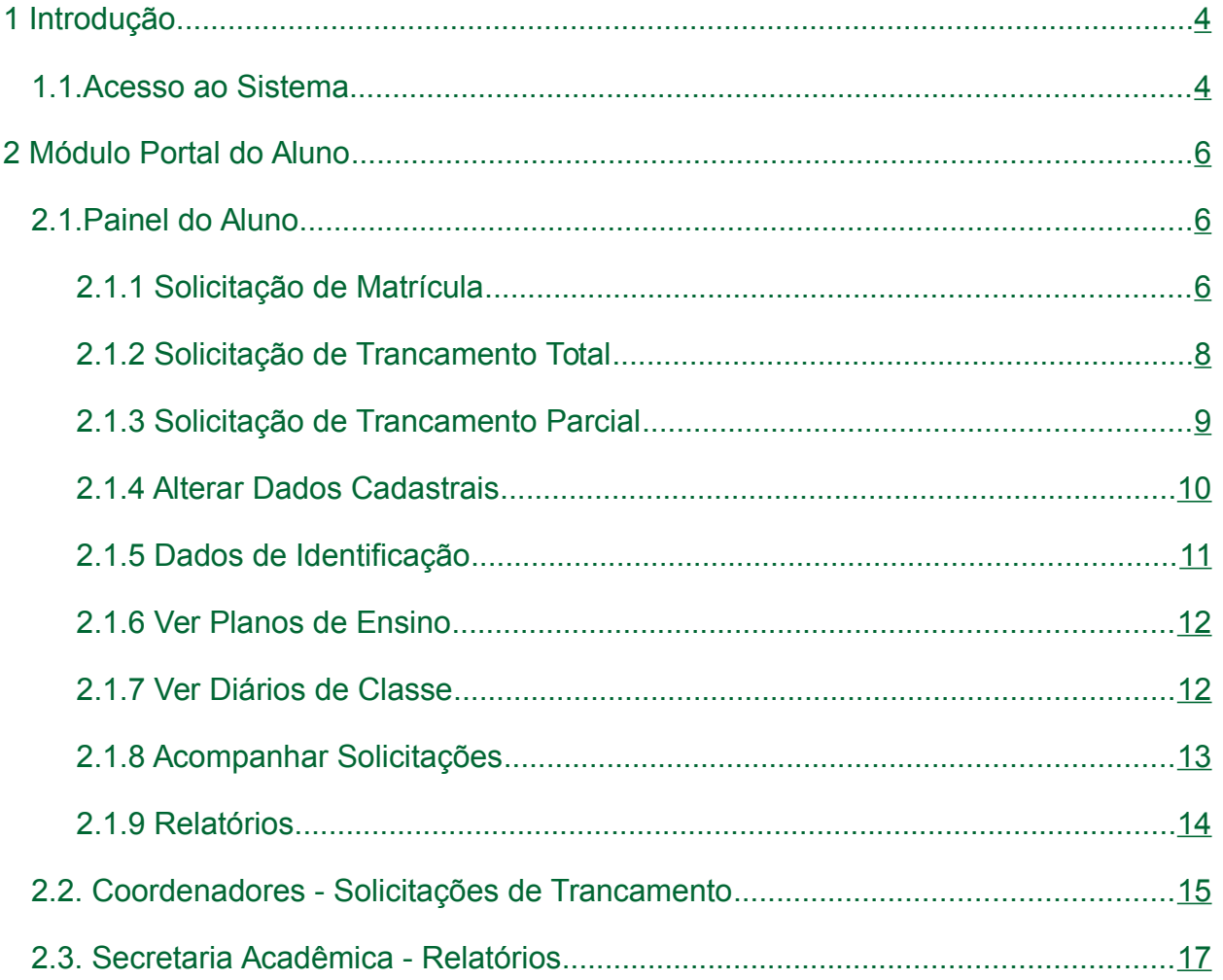

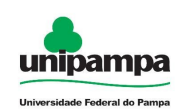

# **1 Introdução**

Este manual foi elaborado tendo como principal objetivo de facilitar a utilização correta do Sistema de Gestão Unificada de Recursos Institucionais (GURI), servindo como instrumento de consulta para execução dos principais procedimentos do sistema.

A DTIC está sempre em busca de soluções inteligentes e automáticas, visando eliminar intervenções manuais e aumentar a eficiência e eficácia dos processos através dos projetos em que atua.

O GURI está contemplado com recursos visuais acessíveis. O botão Voltar (D ) que encontra-se em todos os cadastros ajuda na usabilidade do sistema. O sistema também contempla no canto superior direito a barra:

목 Mapa do Site  $A - A$   $A +$ Contraste

Ao clicar em "Contraste" a tela mudará as cores para fundo preto e letras brancas, as letras "A" ajudam a diminuir ou aumentar o tamanho da fonte, já o "Mapa do Site" abre o menu de opções ao usuário com as devidas permissões.

## **1.1.Acesso ao Sistema**

Para acessar a interface do sistema (Figura 1), utilize o endereço http://www.unipampa.edu.br/guri/.

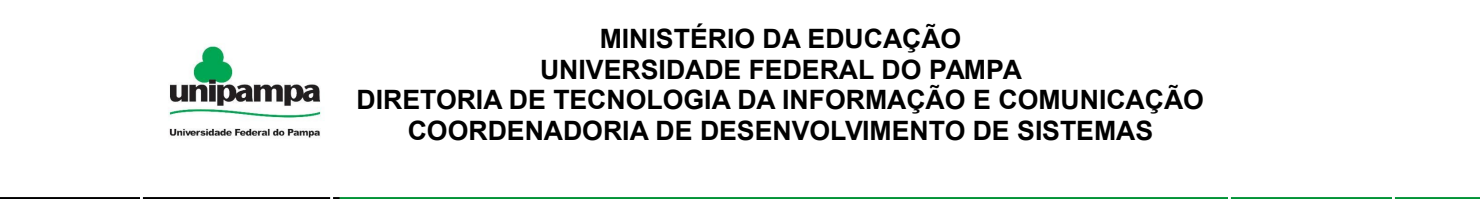

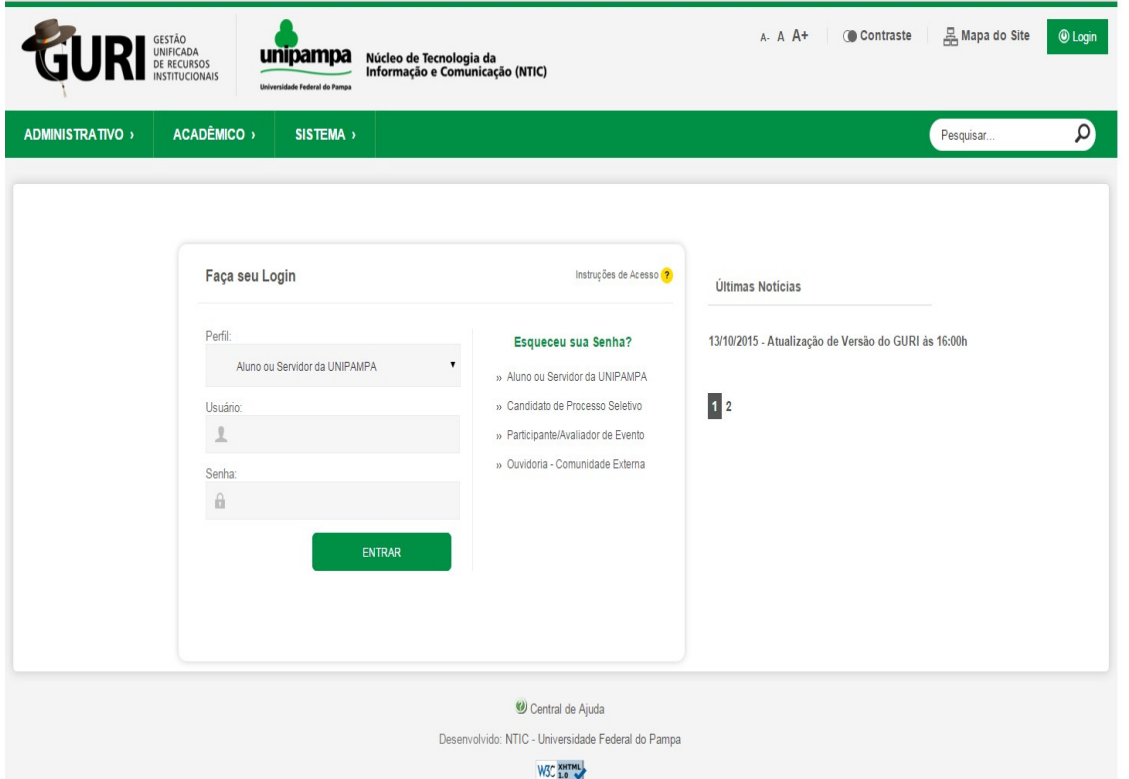

*Figura 1: Tela Inicial do Sistema*

Selecione o seu Perfil de acesso e, após inserir Usuário e Senha nos campos indicados, clicar no botão Entrar. Caso não lembre a senha, clique na opção correspondente ao seu perfil, abaixo de Esqueceu sua Senha?. Em caso de dúvida sobre o Perfil, clique em Instruções de Acesso ( ? ) para obter ajuda.

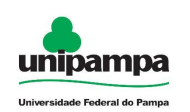

# **2 Módulo Portal do Aluno**

# **2.1.Painel do Aluno**

Para acessar o painel do aluno:

- 1. Clique no Menu Acadêmico, na parte superior esquerda da tela.
- 2. Clique na opção Portal do Aluno → Painel do Aluno.

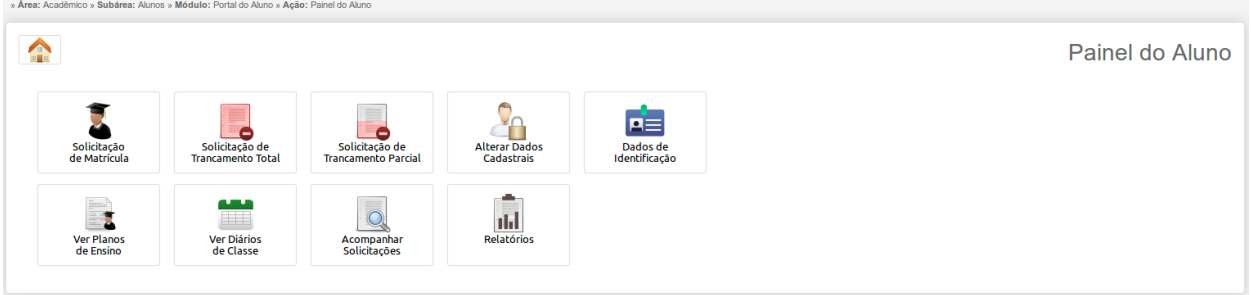

*Figura 2: Painel do Aluno*

## **2.1.1 Solicitação de Matrícula**

Na Figura 2 ao clicar no botão Solicitação de Matrícula ( 3), será direcionado à Figura 3.

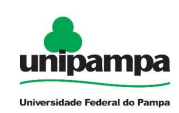

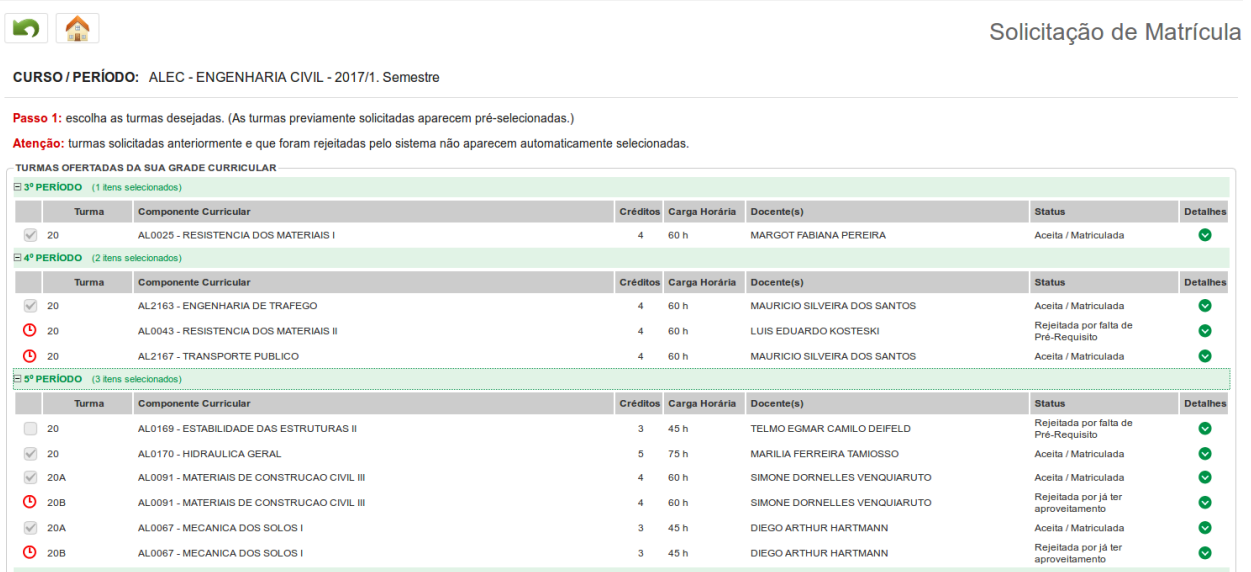

### *Figura 3: Solicitação de Matrícula Passo 1*

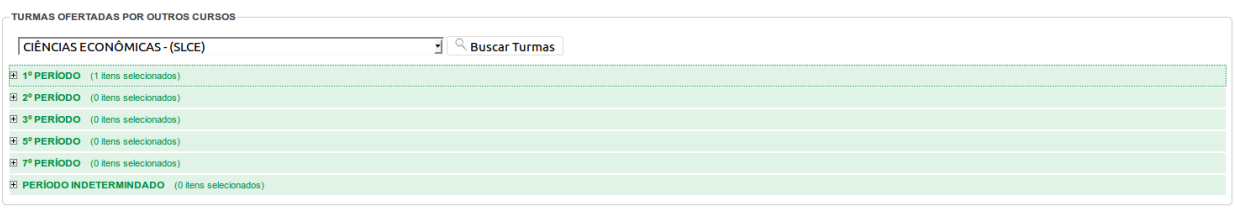

Passo 2: ordenar as turmas selecionadas de acordo com a prioridade.

| Turma                                                                                   | <b>Componente Curricular</b>               | Carga Horária | Curso                          | Situação                | Prioridade     |                                          |  |  |
|-----------------------------------------------------------------------------------------|--------------------------------------------|---------------|--------------------------------|-------------------------|----------------|------------------------------------------|--|--|
| 20                                                                                      | AL2163 - ENGENHARIA DE TRAFEGO             | 60 h          | ALEC - ENGENHARIA CIVIL        | Aceita /<br>Matriculada | Já matriculado | $O \oplus X$                             |  |  |
| 20                                                                                      | AL2167 - TRANSPORTE PUBLICO                | 60 h          | <b>ALEC - ENGENHARIA CIVIL</b> | Aceita /<br>Matriculada | Já matriculado | $\circledcirc \otimes \mathsf{x}$        |  |  |
| 20                                                                                      | AL0025 - RESISTENCIA DOS MATERIAIS I       | 60 h          | <b>ALEC - ENGENHARIA CIVIL</b> | Aceita /<br>Matriculada | Já matriculado | $\textcircled{1} \oplus \textcircled{2}$ |  |  |
| 20                                                                                      | AL0170 - HIDRAULICA GERAL                  | 75h           | <b>ALEC - ENGENHARIA CIVIL</b> | Aceita /<br>Matriculada | Já matriculado | $\circledR$                              |  |  |
| 20A                                                                                     | AL0067 - MECANICA DOS SOLOS I              | 45h           | ALEC - ENGENHARIA CIVIL        | Aceita /<br>Matriculada | Já matriculado | $\circledcirc \circ \times$              |  |  |
| <b>20A</b>                                                                              | AL0091 - MATERIAIS DE CONSTRUCAO CIVIL III | 60 h          | <b>ALEC - ENGENHARIA CIVIL</b> | Aceita /<br>Matriculada | Já matriculado | $\circledcirc \circ \mathsf{x}$          |  |  |
| $1 \, \text{CE}$                                                                        | SLAD105 - FUNDAMENTOS DE SOCIOLOGIA        | 60 h          | SLCE - CIÊNCIAS ECONÔMICAS     |                         |                | $\circledcirc \otimes \mathbf{x}$        |  |  |
| Carga Horária Minima: 120 h Carga Horária Máxima: 540 h Carga Horária Solicitada: 420 h |                                            |               |                                |                         |                |                                          |  |  |

*Figura 4: Solicitação de Matrícula Passo 2*

Na Solicitação de Matrícula no "**Passo 1**" é possível selecionar a(s) turma(s) em que deseja matricular-se, tanto de sua grade curricular quanto de turmas ofertadas por outros cursos. No **"Passo 2"** é possível ordenar a prioridade das turmas utilizando os

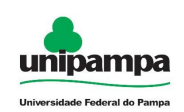

botões acima ( $\oplus$ ) ou abaixo ( $\oplus$ ). Para finalizar a solicitação clique em Salvar (  $\blacksquare$ ). Caso queira cancelar a solicitação, clique em Cancelar ( $\blacksquare$ ). Também pode voltar à tela principal do GURI clicando em Início ( $\Box$ ). Se desejar, pode retornar à tela anterior clicando em Voltar ( $\Box$ ).

## **2.1.2 Solicitação de Trancamento Total**

Na Figura 2 ao clicar no botão Solicitação de Trancamento Total ( **)**, será direcionado à Figura 5.

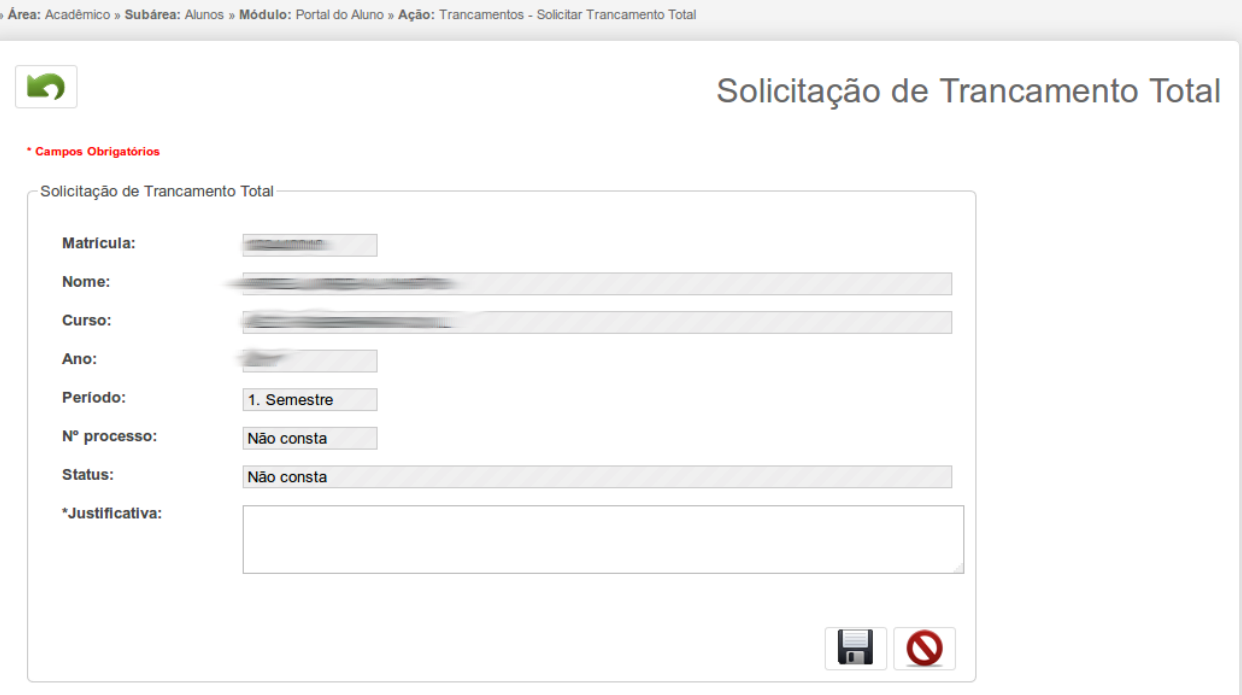

*Figura 5: Solicitação de Trancamento Total*

Após informar a justificativa clique em Salvar ( **I de )** para salvar a solicitação, ou clique em Cancelar ( $\boxed{\circ}$ ). Para voltar à tela principal do GURI clique em Início ( $\boxed{\bullet}$ ). Se desejar, pode retornar à tela anterior clicando em Voltar ( $\Box$ ).

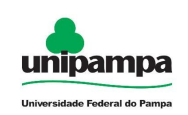

## **NOTA:**

A solicitação total de trancamento é enviada ao coordenador de curso após ser gravada. Pode ser alterada ou excluída pelo aluno enqaunto o coordenador ainda não respondeu a solicitação.

## **2.1.3 Solicitação de Trancamento Parcial**

Na Figura 2 ao clicar no botão Solicitação de Trancamento Parcial ( ), será direcionado à Figura 6.

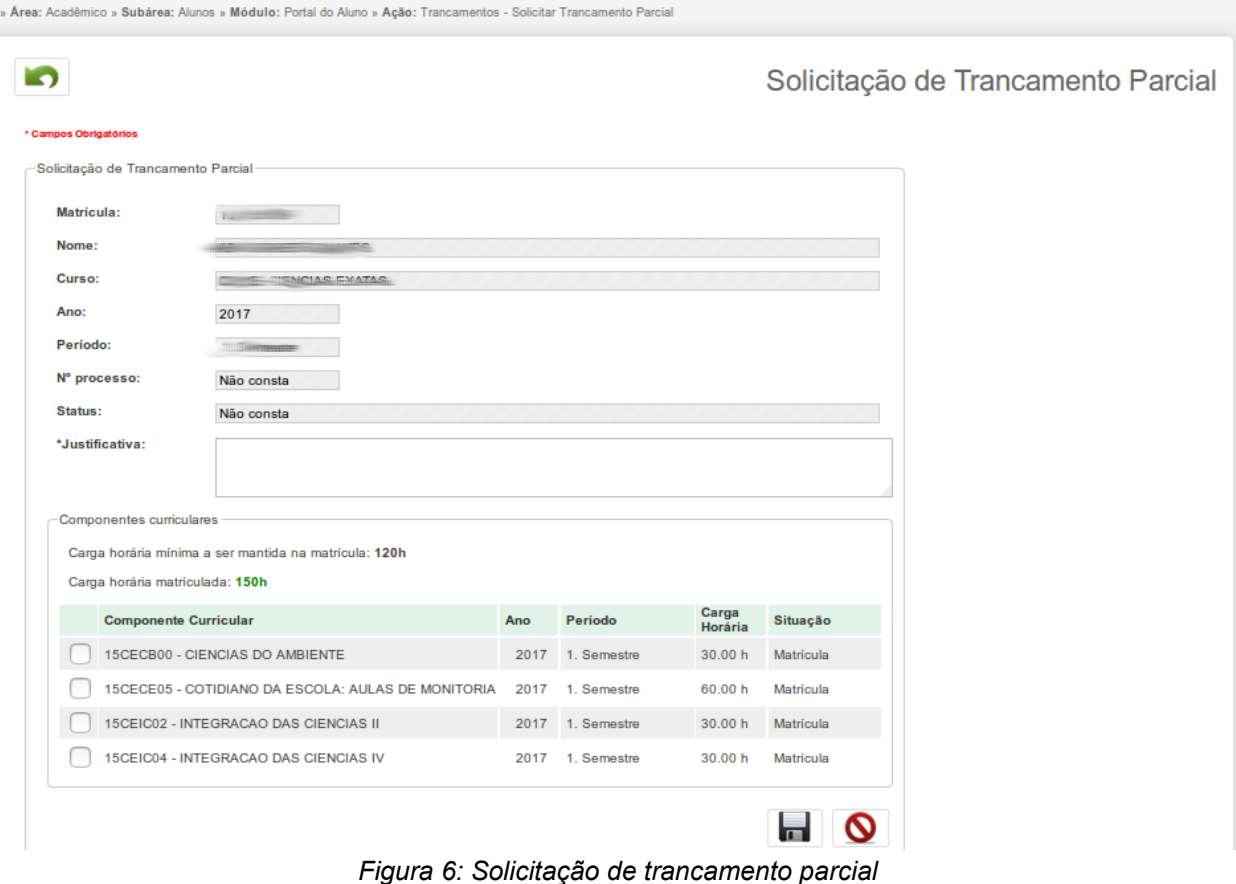

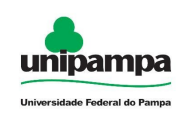

Após informar a justificativa e selecionar o componente curricular, clique em Salvar ( $\blacksquare$ ) para salvar a solicitação, ou clique em Cancelar ( $\blacksquare$ ). Para voltar à tela principal do GURI clique em Início (  $\Box$  ). Se desejar, pode retornar à tela anterior clicando em Voltar  $(\Box)$ .

## **NOTA:**

A solicitação de trancamento parcial é enviada ao coordenador de curso após ser gravada. Pode ser alterada ou excluída pelo aluno enquanto o coordenador ainda não respondeu a solicitação.

## **2.1.4 Alterar Dados Cadastrais**

Na Figura 2 ao clicar no botão Alterar Dados Cadastrais (<sup>5</sup>0 ), será direcionado à Figura 7.

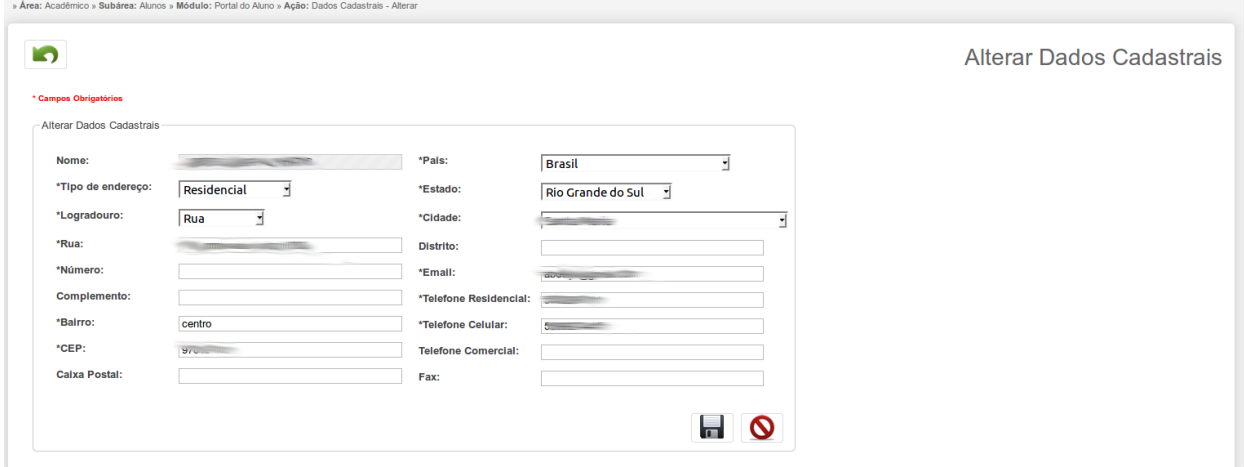

*Figura 7: Alterar Dados Cadastrais*

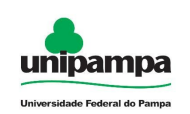

Ao preencher o formulário com os dados necessários, clique em Salvar ( ou clique em Cancelar ( $\boxed{\circ}$ ) para cancelá-lo. Se desejar pode retornar à tela anterior clicando em Voltar ( $\Box$ ).

## **2.1.5 Dados de Identificação**

Na Figura 2 ao clicar no botão Dados de Identificação (**por el po**), será direcionado à Figura 8, se o aluno ainda não cadastrou a sua foto, caso já tenha realizado o cadastro será direcionado à Figura 9 .

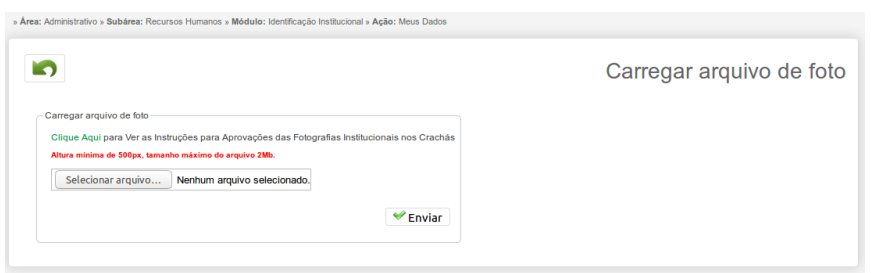

*Figura 8: Dados de Identificação*

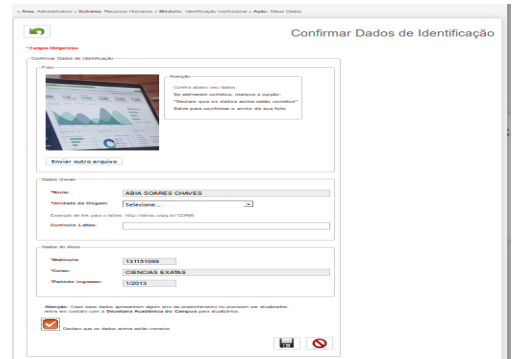

*Figura 9: Confirmar Dados de Identificação*

Ao preencher o formulário com os dados necessários, clique em Salvar ( ou clique em Cancelar ( $\boxed{\circ}$ ) para cancelá-lo. Se desejar pode retornar à tela anterior clicando em Voltar  $(\Box)$ .

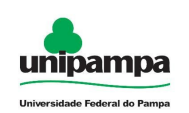

## **2.1.6 Ver Planos de Ensino**

Na Figura 2 ao clicar no botão ver planos de ensino (**10 millo**), será direcionado à Figura 10.

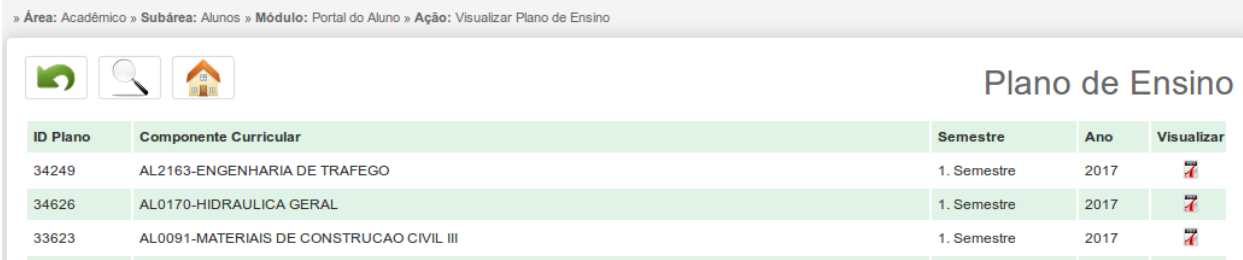

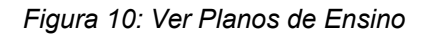

Na *Figura 10*, é exibida a listagem dos planos de ensino cadastrados no sistema, existe a possibilidade de visualizar um plano de ensino ao clicar no ícone visualizar (

7). O usuário pode pesquisar por planos de ensino clicando em Mostrar/Esconder Pesquisa ( $\boxed{\leq}$ ), voltar à tela principal do GURI clicando em Início ( $\boxed{\triangle}$ ). Se desejar, pode retornar à tela anterior clicando em Voltar ( **)**.

## **2.1.7 Ver Diários de Classe**

Na Figura 2 ao clicar no botão ver diário de classe ( **interiormado a por figura**), será direcionado à Figura 11.

Na *Figura 11*, é exibida a listagem dos diários de classe cadastrados no sistema, existe a possibilidade de visualizar um diário de classe ao clicar no ícone visualizar (

), sendo direcinado a Figura 3. O usuário pode pesquisar por planos de ensino clicando em Mostrar/Esconder Pesquisa ( S ), voltar à tela principal do GURI clicando em Início ( $\Box$ ). Se desejar, pode retornar à tela anterior clicando em Voltar ( $\Box$ ).

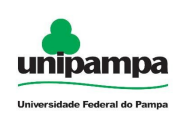

| » Área: Acadêmico » Subárea: Alunos » Módulo: Portal do Aluno » Ação: Diário de Classe |                                          |                 |                 |      |                   |  |  |  |
|----------------------------------------------------------------------------------------|------------------------------------------|-----------------|-----------------|------|-------------------|--|--|--|
|                                                                                        |                                          |                 |                 |      | Diário de Classe  |  |  |  |
| <b>ID Plano</b>                                                                        | <b>Componente Curricular</b>             | <b>Semestre</b> | <b>CH Total</b> | Ano  | <b>Visualizar</b> |  |  |  |
| 34249                                                                                  | AL2163-ENGENHARIA DE TRAFEGO             | 1. Semestre     | 60              | 2017 | ä                 |  |  |  |
| 34626                                                                                  | AL0170-HIDRAULICA GERAL                  | 1. Semestre     | 75              | 2017 | 筒                 |  |  |  |
| 33623                                                                                  | AL0091-MATERIAIS DE CONSTRUCAO CIVIL III | 1. Semestre     | 60              | 2017 | Ħ                 |  |  |  |

*Figura 11: Ver Diário de Classe*

## **2.1.8 Acompanhar Solicitações**

Na Figura 2 ao clicar no botão Acompanhar Solicitações ( o ), será direcionado à Figura 12.

| » Área: Acadêmico » Subárea: Alunos » Módulo: Portal do Aluno » Ação: Acompanhamento - Listar Solicitações |                                    |            |                         |                        |                           |                                |                |  |  |  |
|----------------------------------------------------------------------------------------------------|------------------------------------|------------|-------------------------|------------------------|---------------------------|--------------------------------|----------------|--|--|--|
| <b>CHA</b>                                                                                                 |                                    |            |                         |                        |                           | Acompanhamento de Solicitações |                |  |  |  |
| Nº do Documento                                                                                            | <b>Tipo do Documento</b>           | Data Envio | <b>Data Recebimento</b> | Situação da Tramitação | <b>Visualizar Excluir</b> |                                | Editar         |  |  |  |
| <b>Of Street Website</b>                                                                                   | Solicitação de Trancamento Parcial | 06/07/2017 | Não Consta              | Enviado                | 7                         | $\overline{\phantom{a}}$       | D              |  |  |  |
| 011668/2017                                                                                                | Solicitação Trancamento Total      | 06/07/2017 | Não Consta              | Enviado                | $\overline{A}$            | $\boldsymbol{\varkappa}$       | $\circledcirc$ |  |  |  |
| <b>Office Social Advise</b>                                                                                | Solicitação Trancamento Total      | 01/09/2015 | Não Consta              | Recebido               | 7                         | ж                              | D              |  |  |  |
| 047347/2015                                                                                                | Solicitação Trancamento Total      | 09/03/2015 | Não Consta              | Recebido               | $\overline{A}$            | $\chi$                         |                |  |  |  |
| <b>CARACTERS</b>                                                                                           | Solicitação de Trancamento Parcial | 22/05/2012 | Não Consta              | Recebido               | 7                         | ж                              | D              |  |  |  |

*Figura 12: Acompanhamento de solicitações*

Estando habilitada a opção editar ( $\blacklozenge$ ), é possível alterar a justificativa. Clicando em excluir ( X ) será solicitada a confirmação para a exclusão da solicitação. Clicando em visualizar ( $\overline{A}$ ) será realizado o download do documento. Para voltar à tela principal do GURI clique em Início ( $\Box$ ). Se desejar, pode retornar à tela anterior clicando em Voltar  $(\Box)$ .

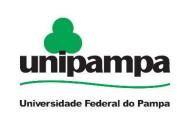

## **2.1.9 Relatórios**

Na Figura 2 ao clicar no botão Relatórios ( **il de la figura 13.** erá direcionado à Figura 13.

| » Área: Acadêmico » Subárea: Alunos » Módulo: Portal do Aluno » Ação: Relatórios - Listar Relatórios |                |
|----------------------------------------------------------------------------------------------------|----------------|
| Relatório                                                                                            | Gerar          |
| Solicitação de Matrícula                                                                             | 7              |
| Comprovante de Matrícula                                                                             | $\overline{A}$ |
| Ficha Cadastral do Aluno                                                                             | $\overline{A}$ |
| <b>Histórico Escolar</b>                                                                             | $\overline{A}$ |
| Histórico Escolar Simplificado                                                                       | 7              |
| Integralização Escolar                                                                               | $\overline{z}$ |
|                                                                                                    |                |

*Figura 13: Relatórios*

O usuário pode clicar em gerar  $($   $\overline{7}$  ) para baixar o relatório ou voltar à tela principal do GURI clicando em Início ( $\bigcap$ ). Se desejar, pode retornar à tela anterior clicando em Voltar  $(\Box)$ .

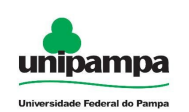

# **2.2. Coordenadores - Solicitações de Trancamento**

Para acessar:

1. Clique no Menu Acadêmico, na parte superior esquerda da tela.

2. Clique na opção Portal do Aluno  $\rightarrow$  Coordenadores - Solicitações de Trancamento.

| » Área: Acadêmico » Subárea: Alunos » Módulo: Portal do Aluno » Acão: Coordenadores - Listar Solicitações |  |                                                                                                    |                                    |                   |                         |                 |                   |      |  |
|----------------------------------------------------------------------------------------------------|--|----------------------------------------------------------------------------------------------------|------------------------------------|-------------------|-------------------------|-----------------|-------------------|------|--|
| <b>CONTROL</b><br>Gerenciar Solicitações                                                                  |  |                                                                                                    |                                    |                   |                         |                 |                   |      |  |
| Nº Processo Matrícula                                                                                     |  | <b>Nome</b>                                                                                                    | Solicitação                        | <b>Data Envio</b> | <b>Data Recebimento</b> | <b>Situacão</b> | Visualizar Editar |      |  |
| Commercial Services and Commercial                                                                        |  | $\frac{1}{2} \int_{0}^{2\pi} \frac{1}{\left(1+\frac{1}{2}\right)\left(1+\frac{1}{2}\right)} \frac{1}{\left(1+\frac{1}{2}\right)\left(1+\frac{1}{2}\right)} \frac{1}{\left(1+\frac{1}{2}\right)\left(1+\frac{1}{2}\right)}$ | Solicitação de Trancamento Parcial | 29/06/2017        | 29/06/2017              | Recebido        |                   | - de |  |
|                                                                                                    |  |                                                                                                    | Solicitação de Trancamento Parcial | 28/06/2017        | 28/06/2017              | Recebido        | $\overline{A}$    |      |  |
| <b>Crosswall</b>                                                                                          |  | the property of the company of the company of                                                                                                    | Solicitação de Trancamento Parcial | 28/06/2017        | 28/06/2017              | Recebido        |                   |      |  |
|                                                                                                    |  |                                                                                                    |                                    |                   |                         |                 |                   |      |  |

*Figura 14: Coordenadores - Solicitações de Trancamento*

Na *Figura 14* é exibida a listagem das solicitações, existe a possibilidade de visualizar uma solicitação ao clicar no ícone visualizar ( $\overline{7}$ ), clicando em Editar ( eta direcionado à Figura 15. O usuário pode pesquisar por solicitações clicando em Mostrar/Esconder Pesquisa ( <a>[</a>, voltar à tela principal do GURI clicando em Início ( $\triangle$ ).

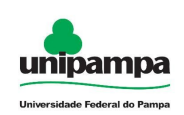

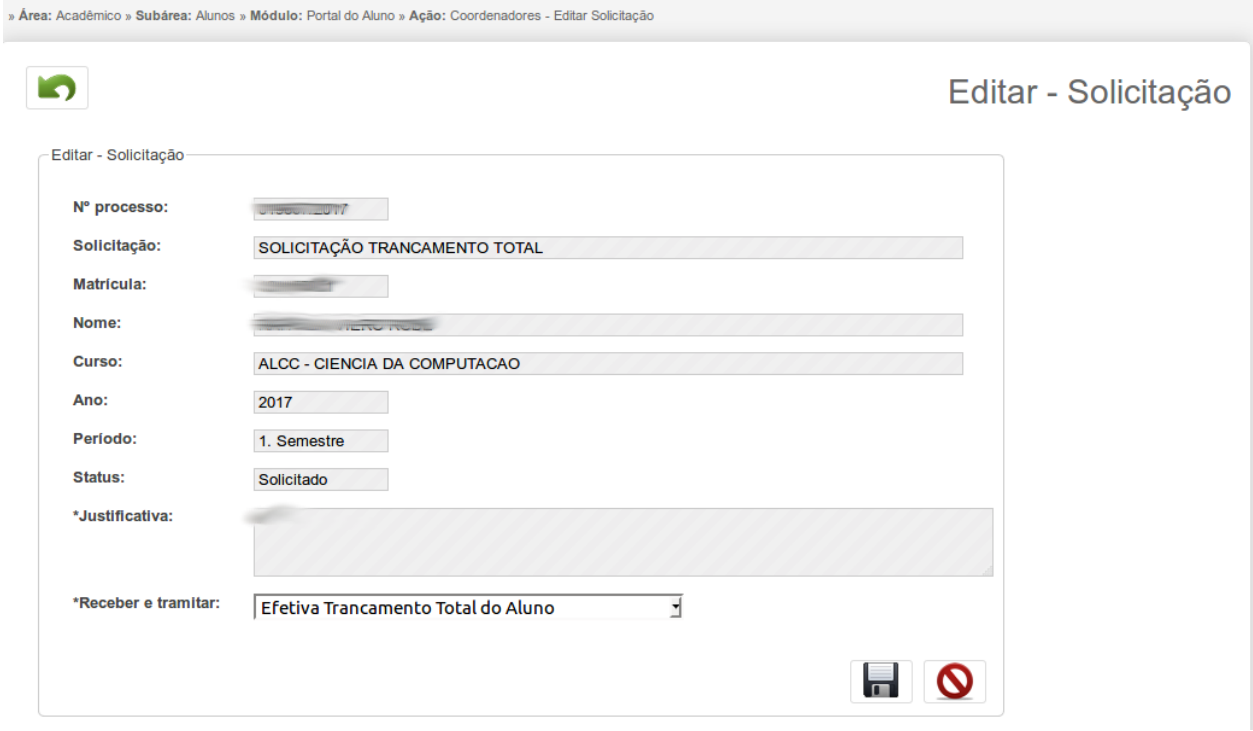

*Figura 15: Editar Solicitação*

Ao preencher o formulário com os dados necessários, clique em Salvar ( ou clique em Cancelar ( $\boxed{\circ}$ ) para cancelá-lo. Se desejar pode retornar à tela anterior clicando em Voltar  $(\Box)$ .

Ao clicar em salvar, o coordenador efetiva ou recusa a solicitação do aluno, alterando o status da mesma no sistema.

## **NOTA:**

Os coordenadores recebem uma notificação por e-mail quando uma solicitação de trancamento ficar muitos dias sem ser respondida.

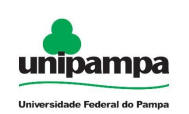

 $\mathbf{r}$  and  $\mathbf{r}$  are the state of  $\mathbf{r}$ 

### **MINISTÉRIO DA EDUCAÇÃO UNIVERSIDADE FEDERAL DO PAMPA DIRETORIA DE TECNOLOGIA DA INFORMAÇÃO E COMUNICAÇÃO COORDENADORIA DE DESENVOLVIMENTO DE SISTEMAS**

## **2.3. Secretaria Acadêmica - Relatórios**

Para acessar:

 $\sim$  10  $\sim$  100  $\sim$  100  $\sim$  100  $\sim$  100  $\sim$  100  $\sim$  100  $\sim$  100  $\sim$ 

- 1. Clique no Menu Acadêmico, na parte superior esquerda da tela.
- 2. Clique na opção Portal do Aluno → Secretaria Acadêmica Relatórios

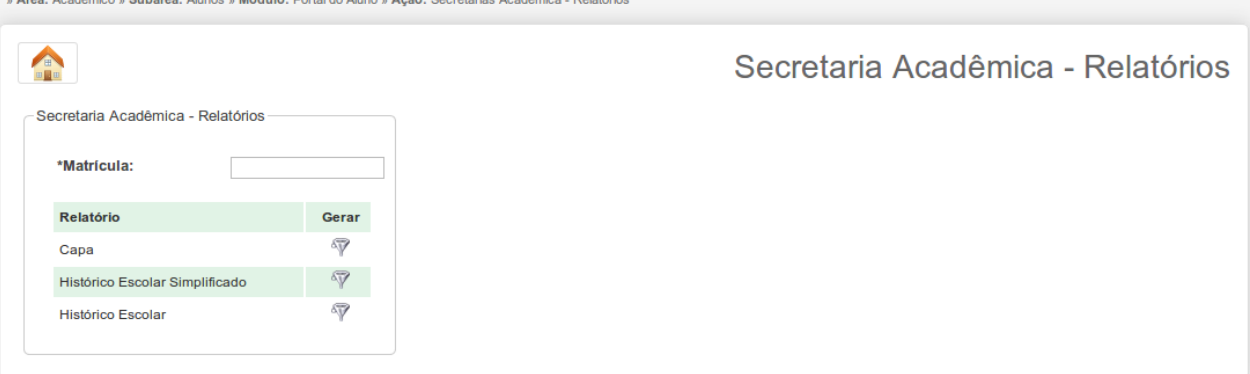

Para gerar o relatório, informe a matrícula e clique em gerar  $($ voltar à tela principal do GURI clicando em Início ( $\Box$ ).